**DELHI DEVELOPMENT AUTHORITY (SYSTEMS DEPTT.) New Delhi**

### **TUTORIAL** Digital Signatures (DSC) Setup

Version v\_1.0 **September 2019**

## **DSC Signer Service**

Following are the key steps in DSC Signer Service installation for E-Office

- 1. Installation of java
- 2. Installation of DSC Signer Server
- 3. Manually START the DSC Signer Service Installer
- 4. Add a self-signed certificate for https in chrome browser & actions to import SSL certificate
- 5. Token Driver Installation
- 6. Register DSC certificate in eFile

## **Step 1: Installation of java**

- Locate the java setup from the downloaded bundle.
- Double click on the Java setup for installation

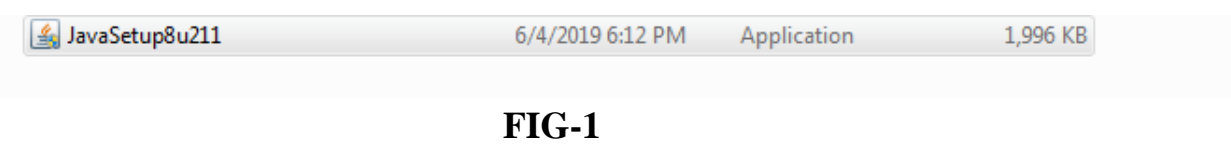

• After the above step, click on install as shown in fig-2(a)

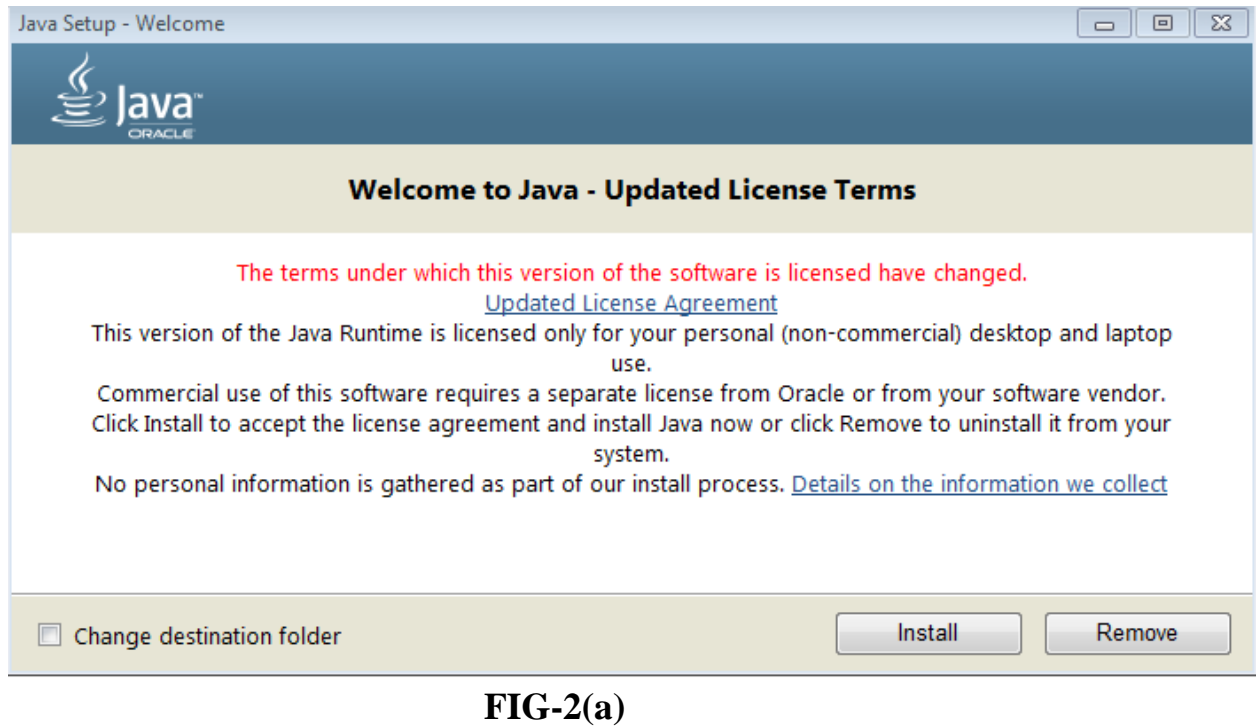

• Installation will start as shown in Fig.2(b).

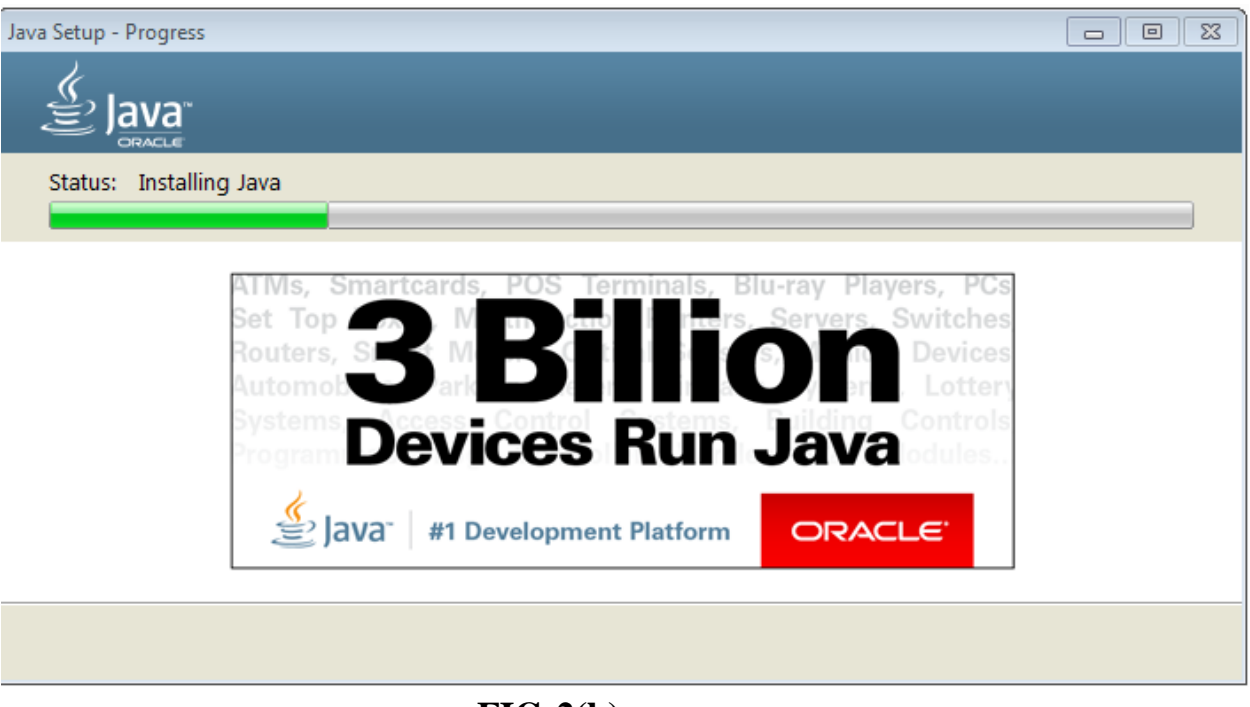

**FIG-2(b)**

 When above steps are completed then a box appears with the text: "Successfully installed Java".

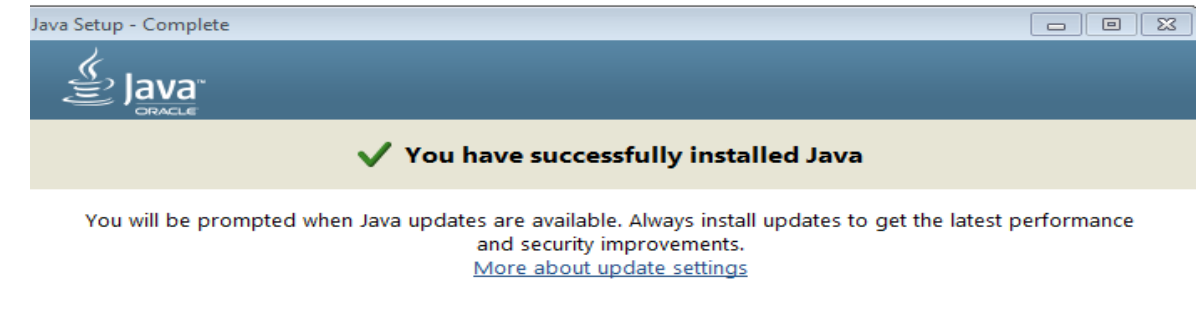

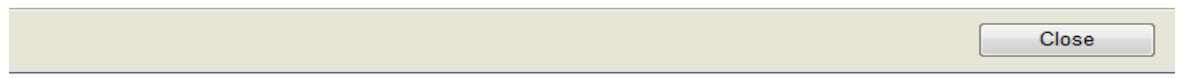

## **Step 2 : DSC Signer Server installation**

Locate the DSC\_Signer\_Service.exe file from the downloaded bundle.

• Double click on the DSC\_Signer\_Service.exe to start the installation as shown in Fig.4.

| Name                      | Date modified                | l ype | Size      |
|---------------------------|------------------------------|-------|-----------|
| <b>DSC_Signer_Service</b> | 4/8/2019 9:51 AM Application |       | 24,116 KB |

**FIG-4**

• For a custom installation, click Browse () button, select the directory as shown in Fig 5 and click Next ( ) button.

#### OR

For default installation, click Next ( ) button, as shown in Fig.5

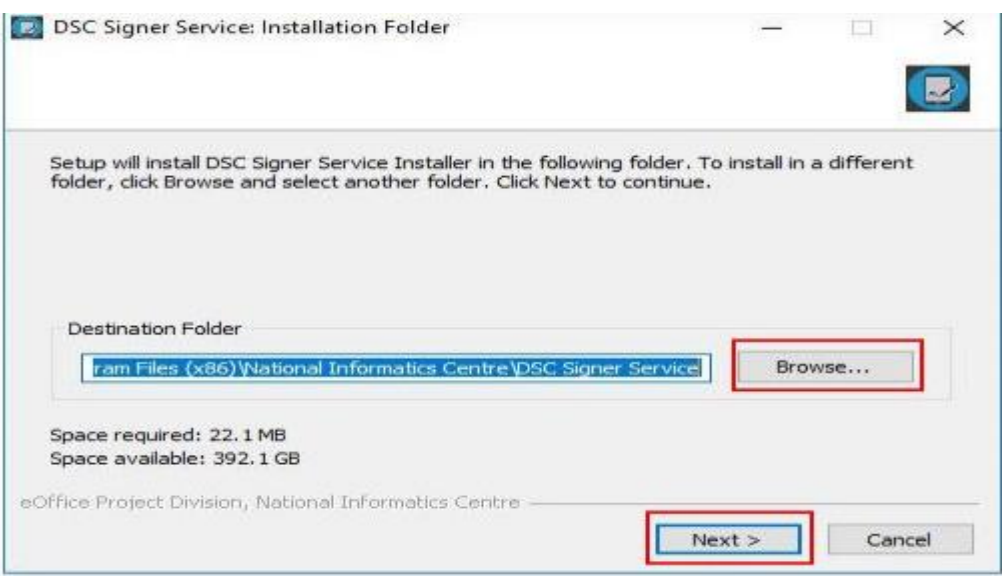

**FIG-5**

 DSC Signer Service: License Agreement window appears, read the agreement and click I Agree ( ) button as shown in Fig-6

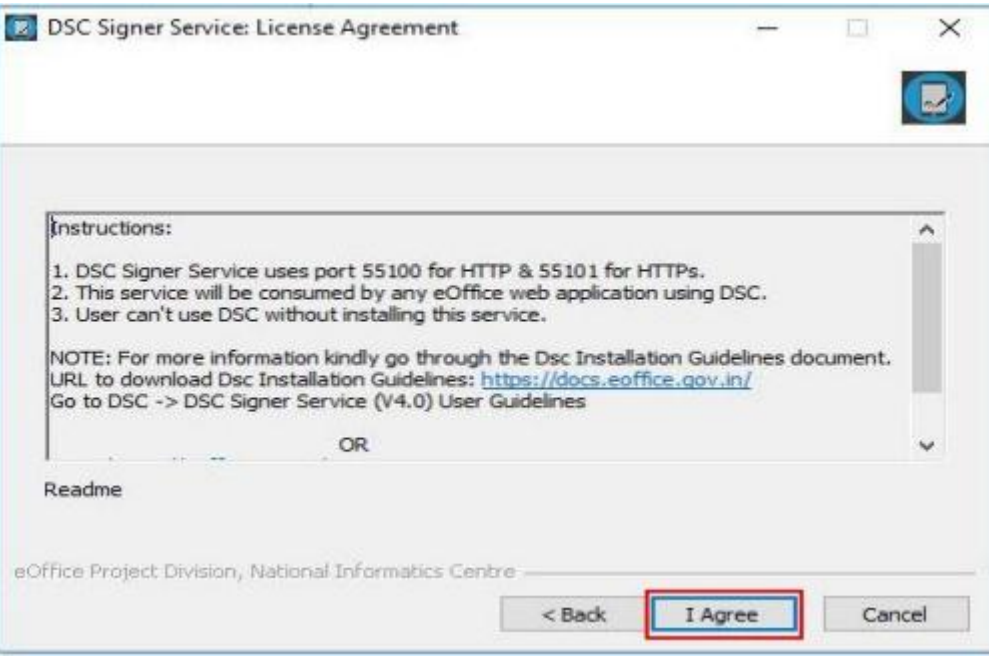

**FIG-6**

• The process may take some time for the complete installation, click on OK on the DSC Signer Service pop-up implying creation of shortcut on user's desktop as shown in Fig-7

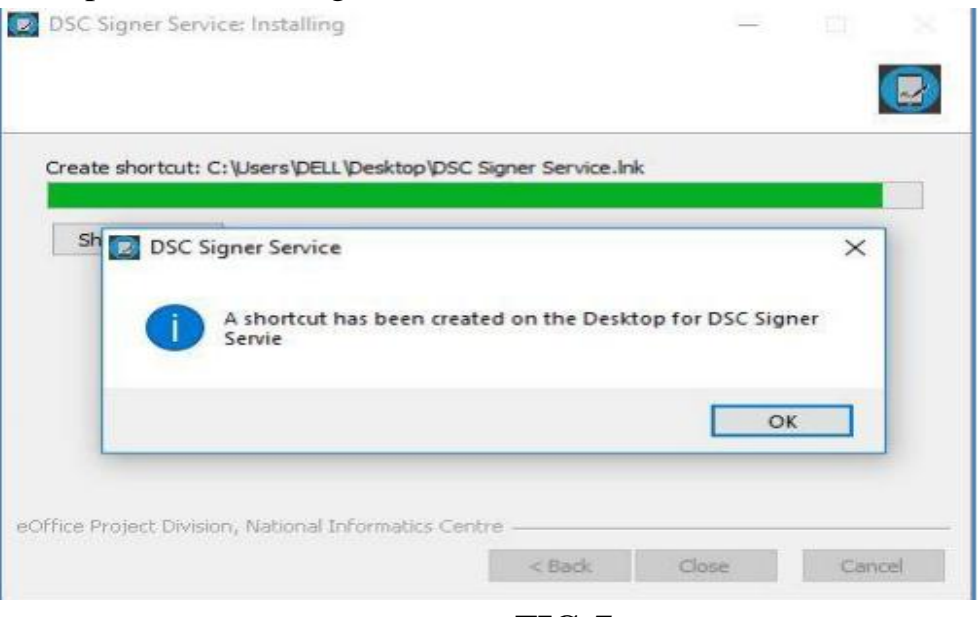

**FIG-7**

• Click Close ( ) button (Fig.8), the DSC Signer Service is successfully installed

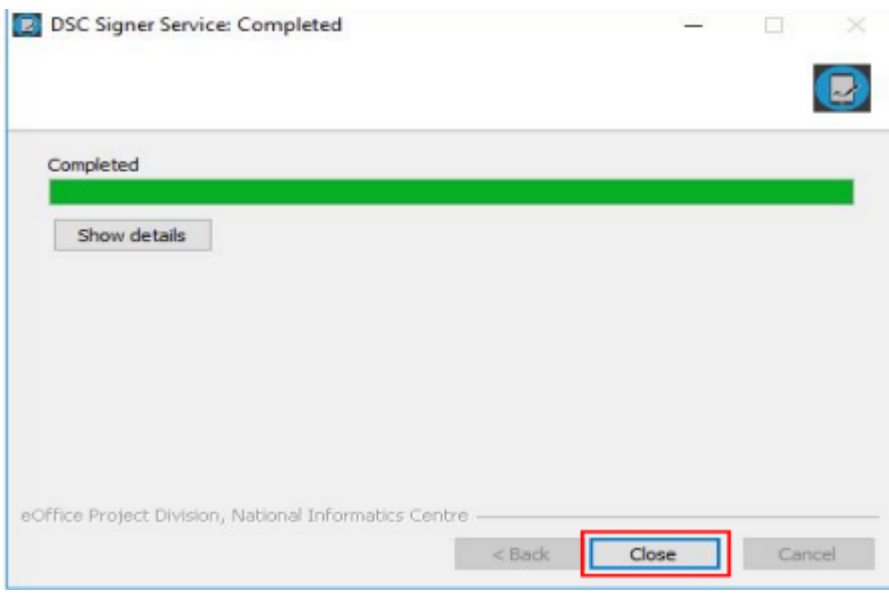

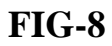

- This completes the installation of DSC Signer Service for Windows user(s)
- A shortcut is created on the desktop, named DSC Signer Service.

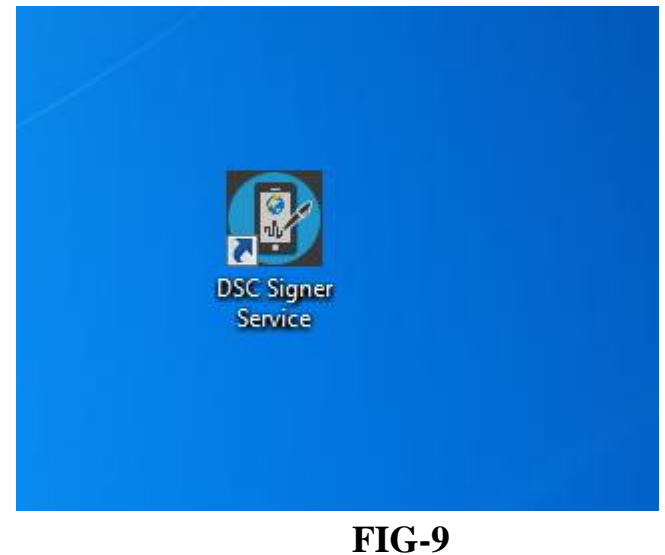

## **Step 3: Manually START the DSC Signer Service Installer**

- Double click the desktop icon "DSC Signer Service".
- The service will take few seconds to start.
- A message prompts "DCS Signer Service started successfully", as shown in Fig-10

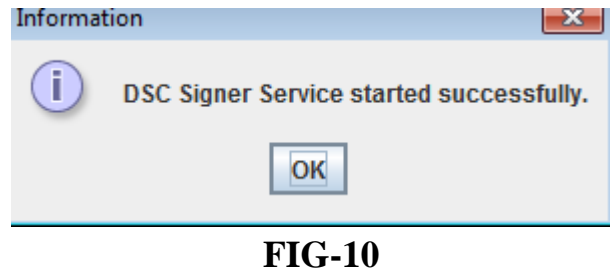

## **Step 4 :Add a self-signed certificate for https in chrome browser & actions to import SSL certificate**

• Open the Chrome browser and enter the URL <https://127.0.0.1:55101/check/isLive> as shown in Fig 11

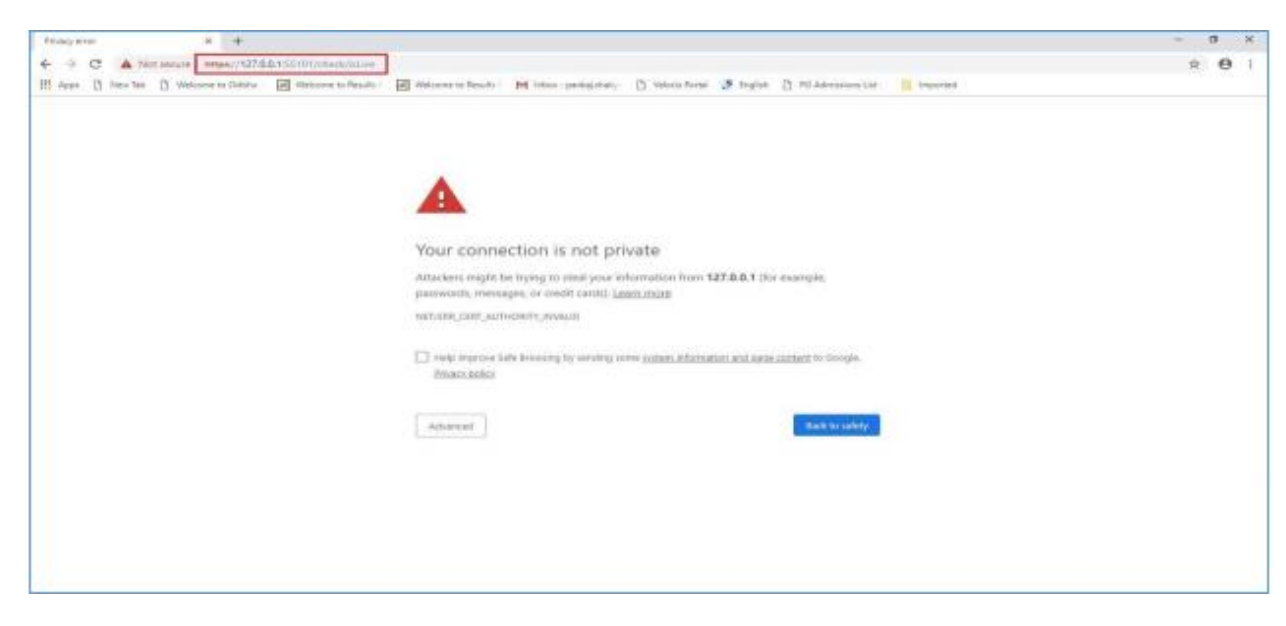

#### **FIG-11**

- The browser will notify the user to add the exception into the list (Fig  $12$ )
- Click Advance () button to add an exception (Fig 12)
- A message box appears, click Proceed to 127.0.0.1 (Unsafe) ( ) button as shown in Fig 12

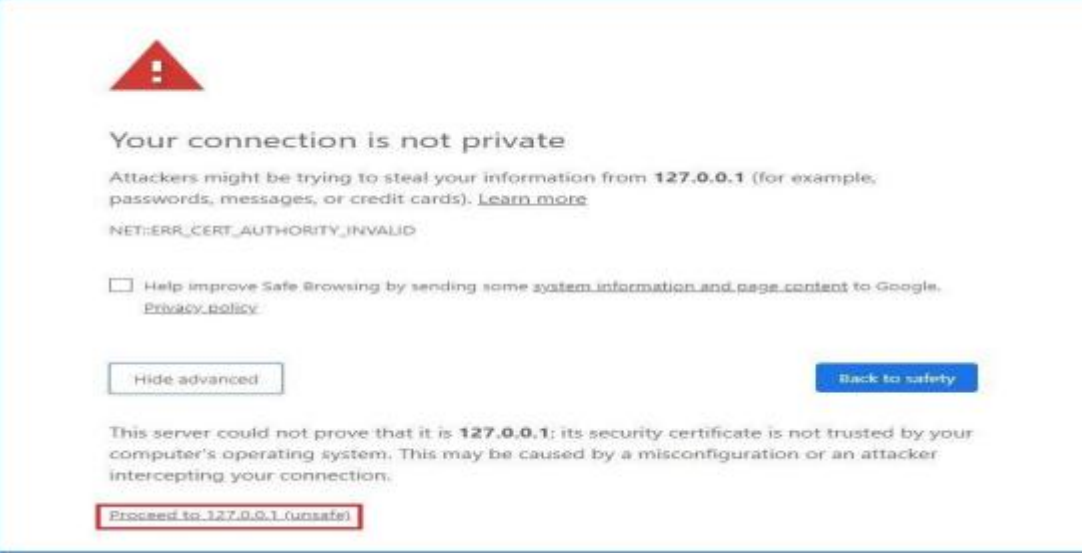

#### **FIG-12**

 The browser will confirm and displays the message "Success" as shown in Fig 13

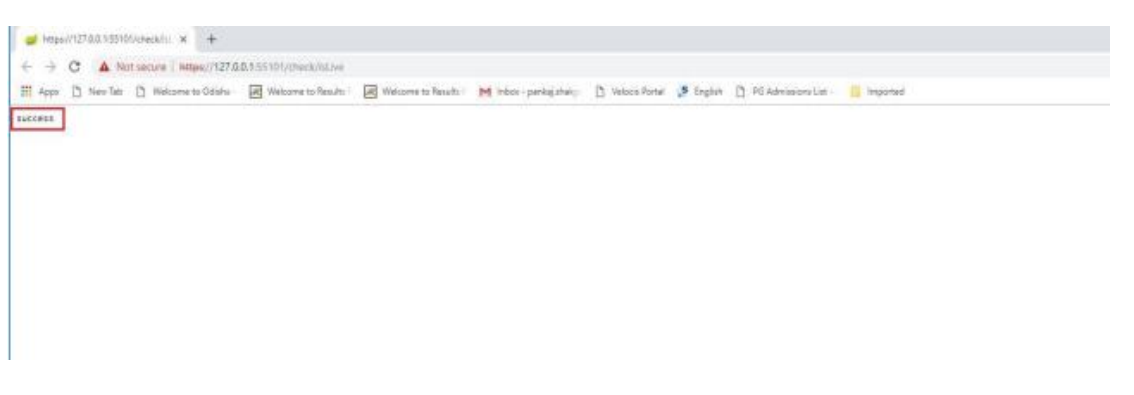

#### **FIG-13**

- Additionally, go to browser and type "chrome://flags/#allow-insecurelocalhost" in address bar.
- Searched flags screen will appear highlighted in yellow, select Enabled to allows requests to localhost over HTTPS even when an

# selfsigned certificate is presented– Windows

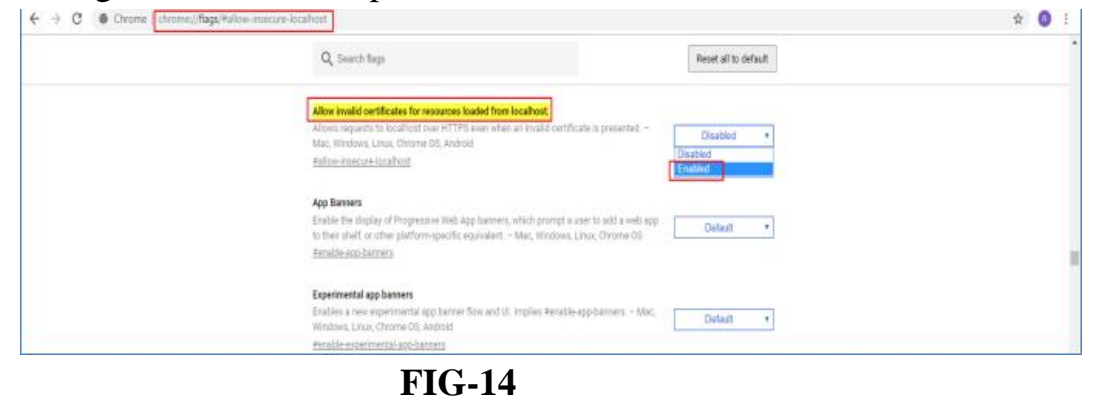

## **Step 5:Token Driver Installation**

The token drivers will get installed automatically based on the operation system currently running in your system, once you plug in the DSC USB Driver to the USB port.

Step 1: Plug-in the DSC USB Driver which you have got from eMudhra. The drive will run automatically and the user will see the below pop-up (TD. Fig1).

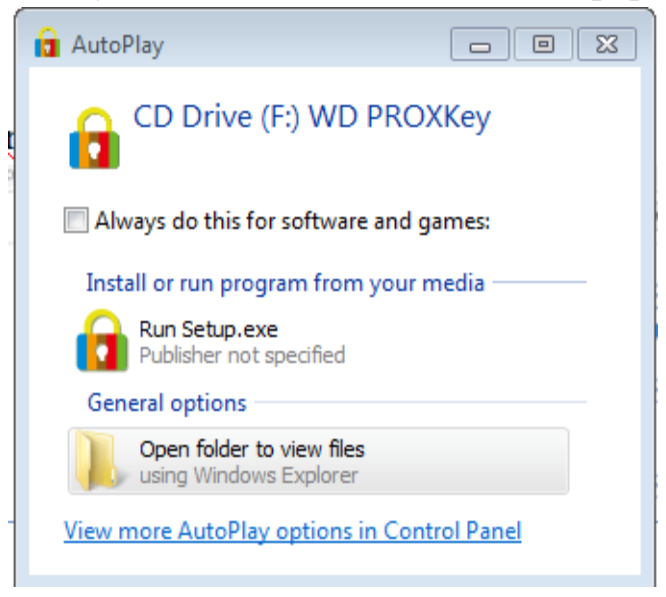

**TD. Fig1**

Step 2: Click on *Open folder to view files* to exploder drive's content (TD. Fig2).

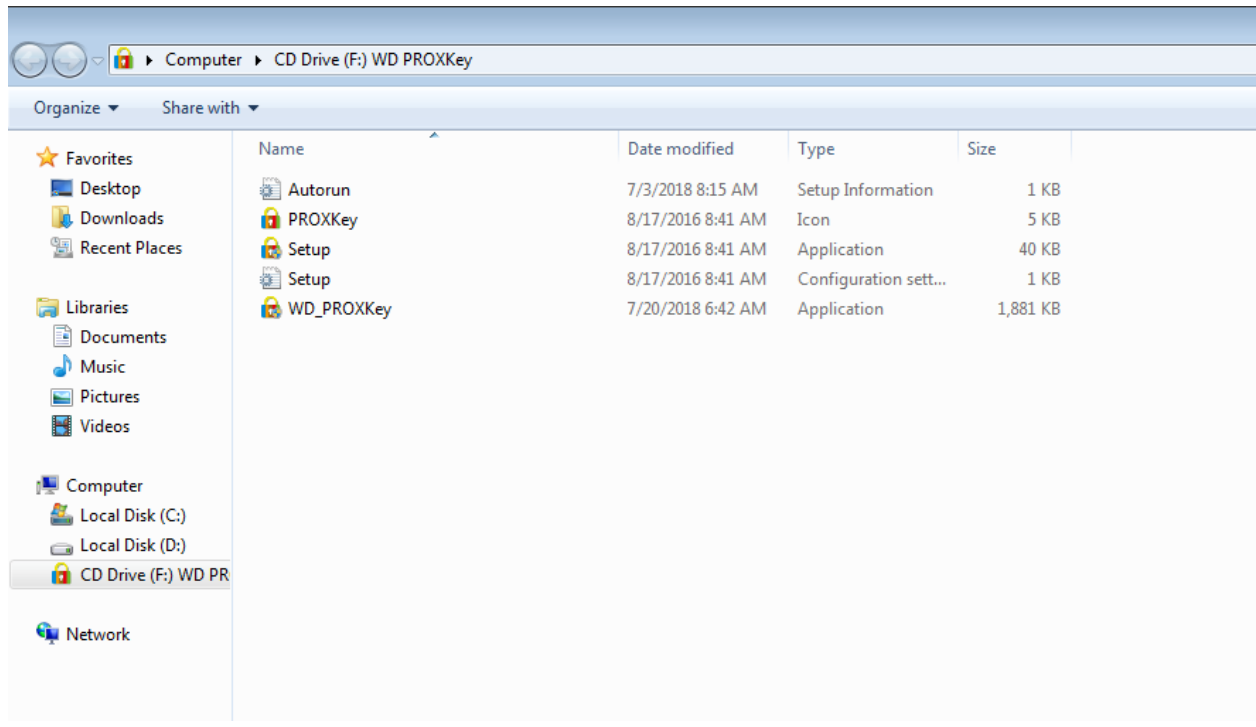

#### **(TD.Fig2)**

Step 3: Double click on Setup (Type: Application) to start the setup. Allow all further pop-ups regarding the concerned Setup. After all the steps, the user shall see the following pop-up (TD.Fig3) denoting successful installation.

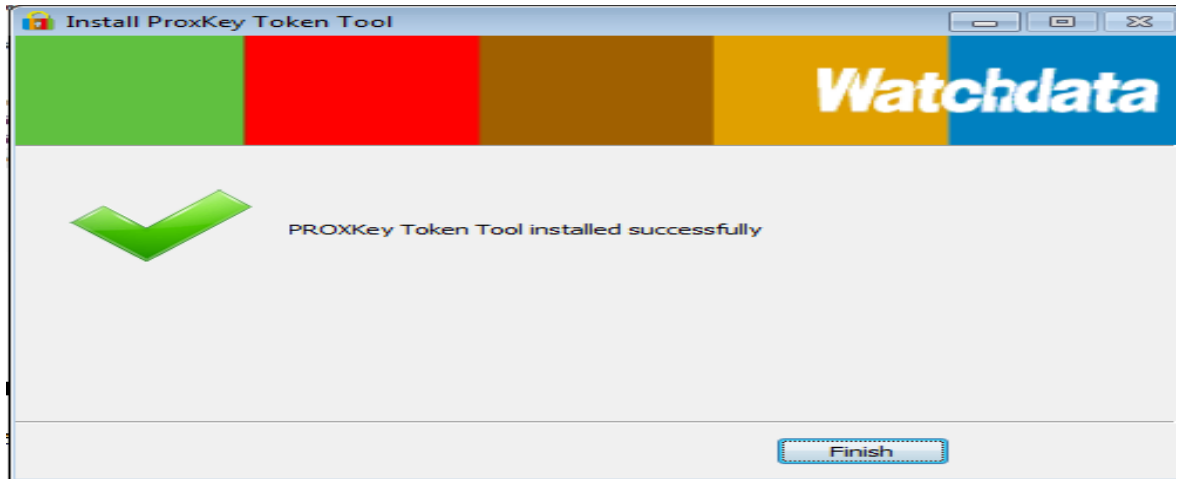

**TD.Fig3**

Step 4: Click on *Finish*. Once you install the token drivers, restart the system once.

## **Step 6: Register DSC certificate in eFile**

For re-registration of DSC certificate in eFile, perform the below mentioned steps:-

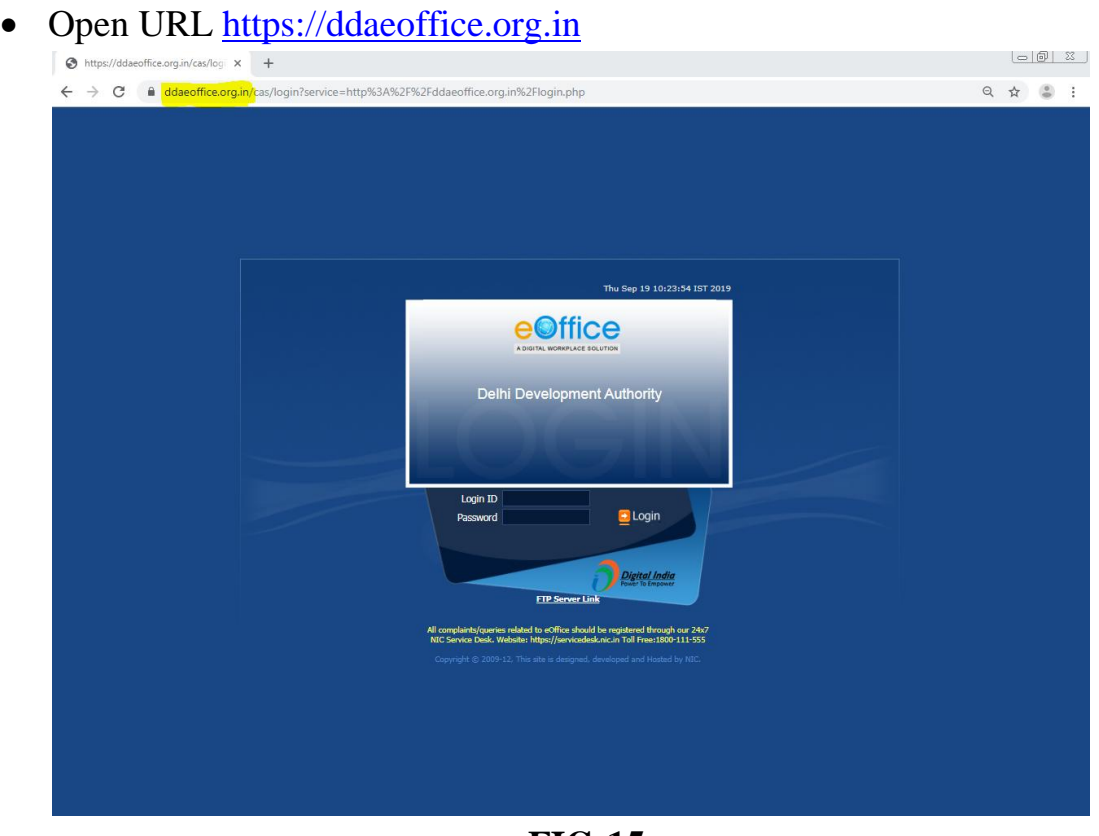

**FIG-15**

 Enter your credentials and click on login. (Only the username should be entered in the Login ID field not the Domain name (@nic.in / @gov.in))  E-Office home screen appears, click on file management system as shown in fig-16

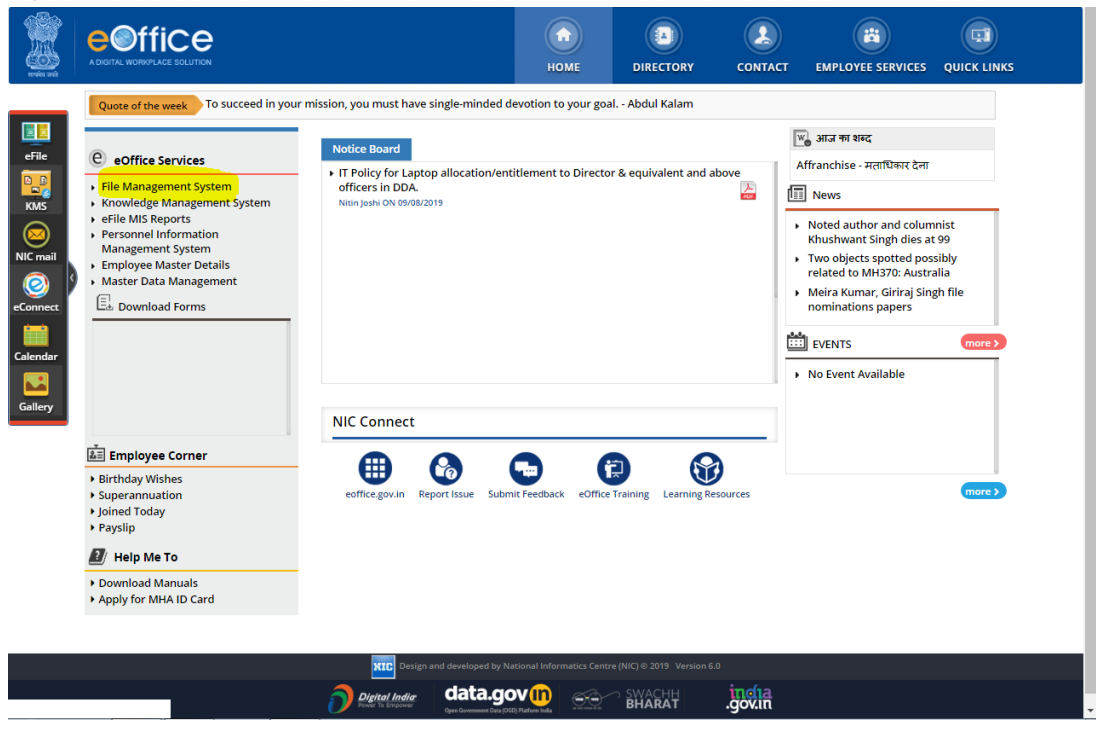

**FIG-16**

In the available options on the left navigation pane, click on *DSC*

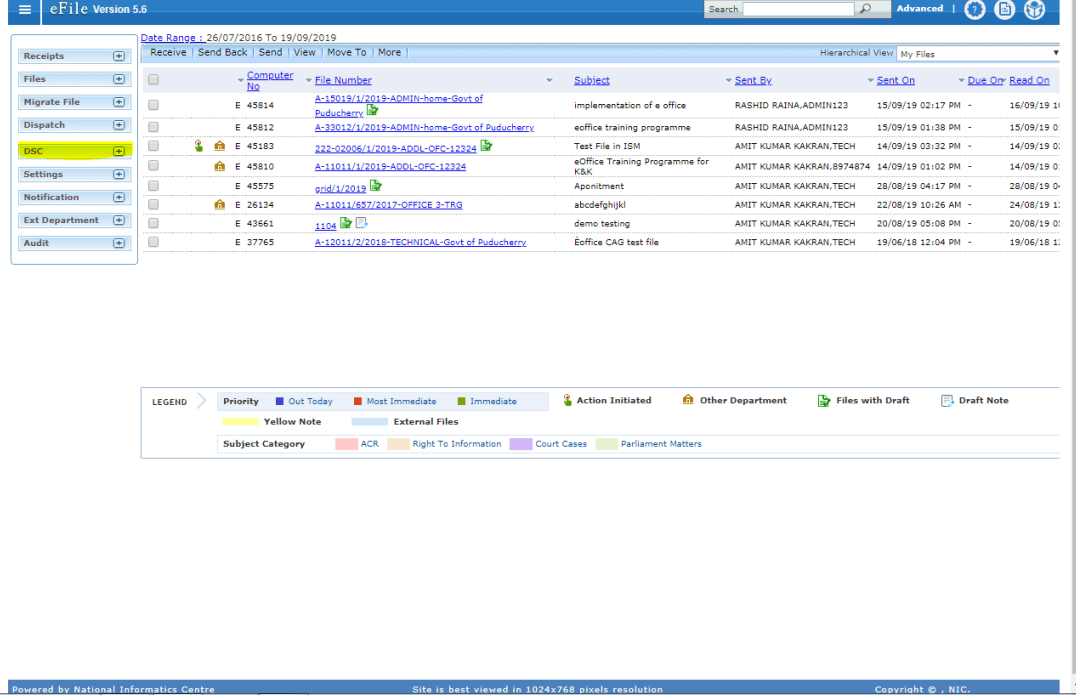

In the resulting dropdown, click on *DSC REGISTRATION*

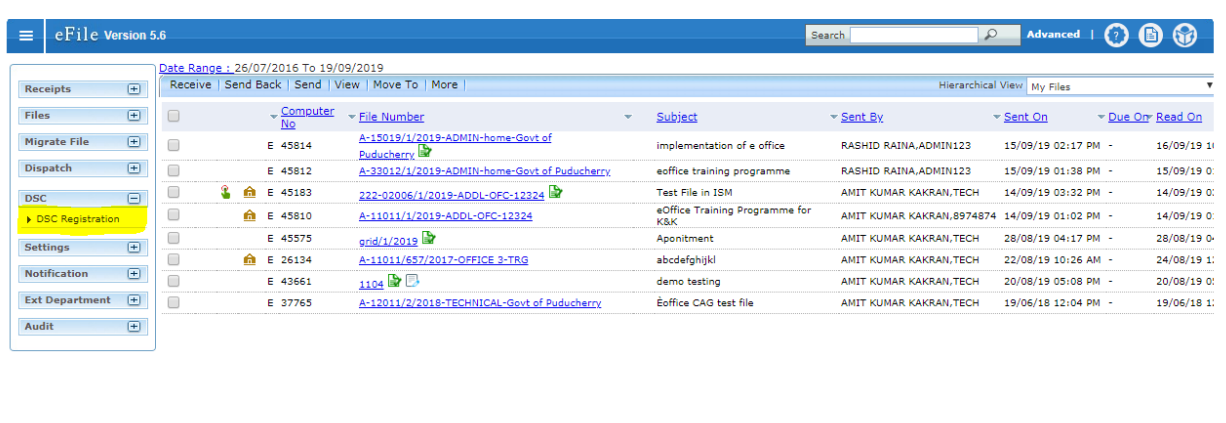

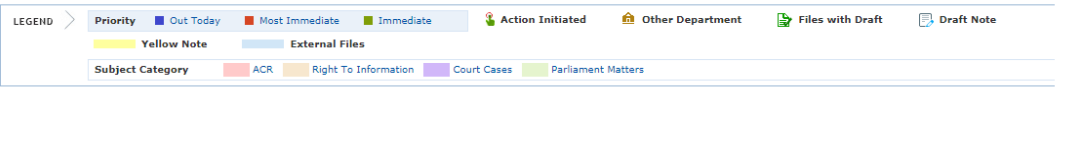

.<br>Copyright ©, Ni

Site is best viewed in 1024x768 pixels resolutio **FIG-18**

Powered by National Informatics Cer

 The Certificate Information screen appears, click on *Register DSC* ( ) link, as shown in Fig-19

| $\equiv$ eFile Version 5.5_11                                                                   |                          |         |                   |                   | Re-register to use DSC Signing   Search |                   | $\blacksquare$ Advanced $\vdash \bigcirc \bigcirc \bigcirc \bigcirc \bigcirc \cdots$ |
|-------------------------------------------------------------------------------------------------|--------------------------|---------|-------------------|-------------------|-----------------------------------------|-------------------|--------------------------------------------------------------------------------------|
| $\Box$<br>Receipts                                                                              | Cartificate Information  |         |                   |                   |                                         |                   | <b>Begister DSC</b>                                                                  |
| $\boxdot$<br>Files<br>$\qquad \qquad \qquad \qquad \qquad \qquad \qquad$<br><b>Higrate File</b> | SLNo. Certificate        | Type    | Velidity          | <b>Enrol Date</b> | <b>User Name</b>                        | DeActivation Date |                                                                                      |
| $\textcolor{red}{\textcircled{\scriptsize{1}}}$<br>Dispatch                                     | <b>DS eMudhra Test 3</b> | Signing | 08/11/16 11/24 AM | 25/02/19 11:50 AM | RITU                                    | $\sim$            |                                                                                      |
| $\boxdot$<br>DSC                                                                                |                          |         |                   |                   |                                         |                   |                                                                                      |
| + DSC Registration<br>$\boxdot$<br>Settings                                                     |                          |         |                   |                   |                                         |                   |                                                                                      |
| $\boxdot$<br><b>Notification</b>                                                                |                          |         |                   |                   |                                         |                   |                                                                                      |
| Ext Department <b>E</b>                                                                         |                          |         |                   |                   |                                         |                   |                                                                                      |
|                                                                                                 |                          |         |                   |                   |                                         |                   |                                                                                      |
|                                                                                                 |                          |         |                   |                   |                                         |                   |                                                                                      |
|                                                                                                 |                          |         |                   |                   |                                         |                   |                                                                                      |

**FIG-19**

• The DSC Registration screen appears, wait till the certificates appear and then click on *Register* ( ) button associated with the desired DSC certificate, as shown fig-20

| eFile Version 5.5_11<br>Ξ               |                         |                                                    |                                                     | Search.                            | $\begin{picture}(20,10) \put(0,0){\line(1,0){10}} \put(15,0){\line(1,0){10}} \put(15,0){\line(1,0){10}} \put(15,0){\line(1,0){10}} \put(15,0){\line(1,0){10}} \put(15,0){\line(1,0){10}} \put(15,0){\line(1,0){10}} \put(15,0){\line(1,0){10}} \put(15,0){\line(1,0){10}} \put(15,0){\line(1,0){10}} \put(15,0){\line(1,0){10}} \put(15,0){\line(1$<br>$\mathcal{Q}$ |
|-----------------------------------------|-------------------------|----------------------------------------------------|-----------------------------------------------------|------------------------------------|----------------------------------------------------------------------------------------------------|
| $\boxplus$<br>Receipts                  | <b>DSC Registration</b> |                                                    |                                                     |                                    |                                                                                                    |
|                                         | SLNo. Serial No         | <b>Issued To</b>                                   | Issued By                                           | Type                               | <b>Expiry Date</b>                                                                                                    |
| $\boxplus$<br>Files                     | 12468426                | CN=DS eMudhra Test 3, OID 2.5.4.51=no 56 test test | CN=e-Mudhra Sub CA Class 2 for Document Signer 201. | <b>Digital Signing</b>             | Sat May 11 11:24:34 IST 2019<br>Register                                                                                                    |
| $\boxplus$<br><b>Higrate File</b>       | 81080089768820471822213 | EMALADORESS=efiledev.eoffice@nic.in, CN=Bipin, OU  | CN=vpnca, DC=intranet, DC=nic, DC=in                | Digital Signing & Key Encipherment | Register<br>Fri Jan 03 15:19:13 IST 2020                                                                                                    |
| $\boxplus$<br>Dispatch                  |                         |                                                    |                                                     |                                    |                                                                                                    |
| Θ<br><b>DSC</b>                         |                         |                                                    |                                                     |                                    |                                                                                                    |
| <b>I</b> DSC Registration               |                         |                                                    |                                                     |                                    |                                                                                                    |
| $\boxdot$<br>Settings                   |                         |                                                    |                                                     |                                    |                                                                                                    |
| $\overline{\mathbf{f}}$<br>Notification |                         |                                                    |                                                     |                                    |                                                                                                    |
|                                         |                         |                                                    |                                                     |                                    |                                                                                                    |

**FIG-20**

 The Verify User PIN pop-up appears, enter the User PIN and click Login ( ) button, as shown below

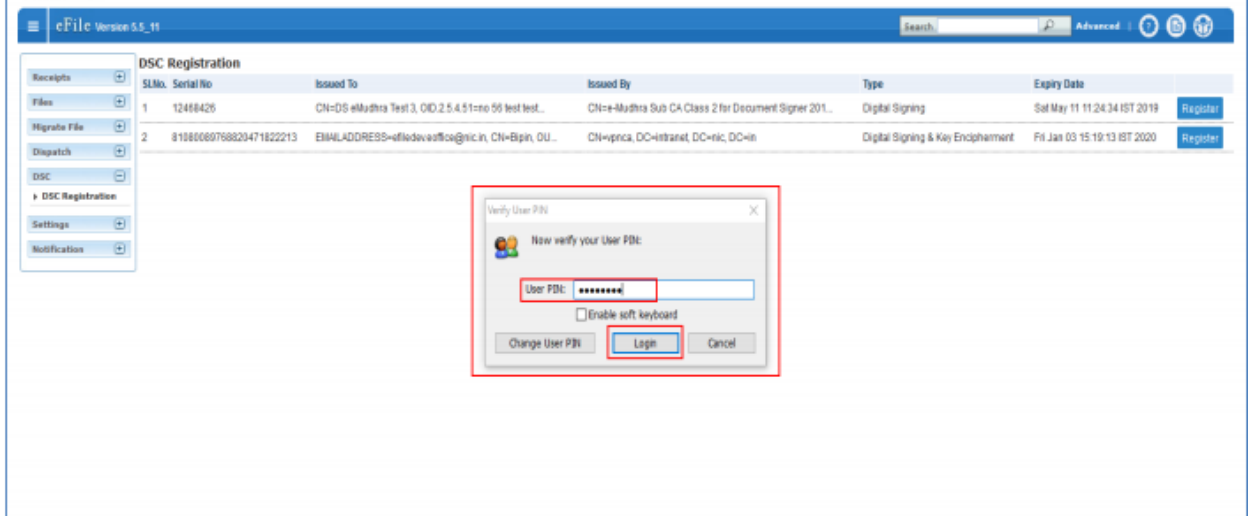

**FIG-21**

 The Alert box appears, displaying message "DSC Registered successfully", click OK ( ) button as shown in Fig. 22

|                         |                                                                         | <b>DSC Registration</b> |                                                      |   |                                    |  |                                                                 |                              |          |
|-------------------------|-------------------------------------------------------------------------|-------------------------|------------------------------------------------------|---|------------------------------------|--|-----------------------------------------------------------------|------------------------------|----------|
| Receipts                | $\Box$                                                                  | SLNo. Serial No         | <b>Issued To</b>                                     |   | Alert                              |  | Type                                                            | <b>Expiry Date</b>           |          |
| Files                   | $\textcolor{red}{\boxdot}$                                              | 12468426                | CN=DS ellfudhra Test 3, OID.2.5.4.51=no 56 test test | 0 | DSC Registered sucessfully.<br>OK: |  | Digital Signing                                                 | Sat May 11 11:24:34 IST 2019 | Register |
| Migrate File            | $\boxdot$                                                               | 81080089768820471822213 | EMALADDRESS=effedeventfice@nic.in, CN=Bipin, OU.     |   |                                    |  | Digital Signing & Key Encipherment Fri Jan 03 15:19:13 IST 2020 |                              | Register |
| Dispatch                | $\textcolor{red}{\textcolor{blue}{\boldsymbol{\Theta}}}$                |                         |                                                      |   |                                    |  |                                                                 |                              |          |
| DSC                     | $\Box$                                                                  |                         |                                                      |   |                                    |  |                                                                 |                              |          |
| <b>DSC Registration</b> |                                                                         |                         |                                                      |   |                                    |  |                                                                 |                              |          |
| Settings                | $\qquad \qquad \qquad \qquad \qquad \qquad \qquad \qquad \qquad \qquad$ |                         |                                                      |   |                                    |  |                                                                 |                              |          |
| <b>Netification</b>     | $\Box$                                                                  |                         |                                                      |   |                                    |  |                                                                 |                              |          |

**FIG-22**

 After successful DSC registration, click on Settings in the left navigation menu as shown in Fig.23

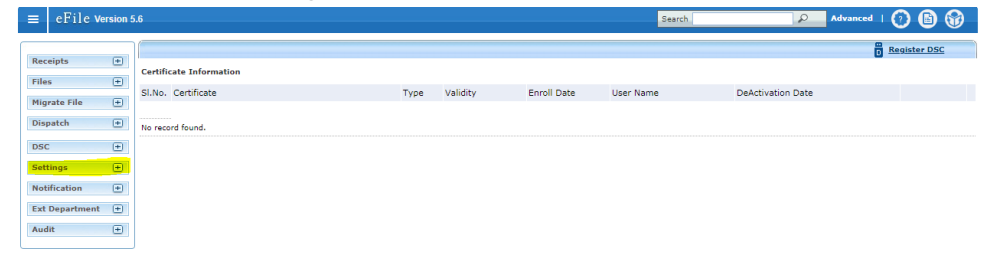

**FIG-23**

Powered by National Informatics Cent

 $<<$   $<$   $>$   $>>$ 

Copyright © , NIC.

In the resulting dropdown, click on *Preference* as shown in Fig.24.

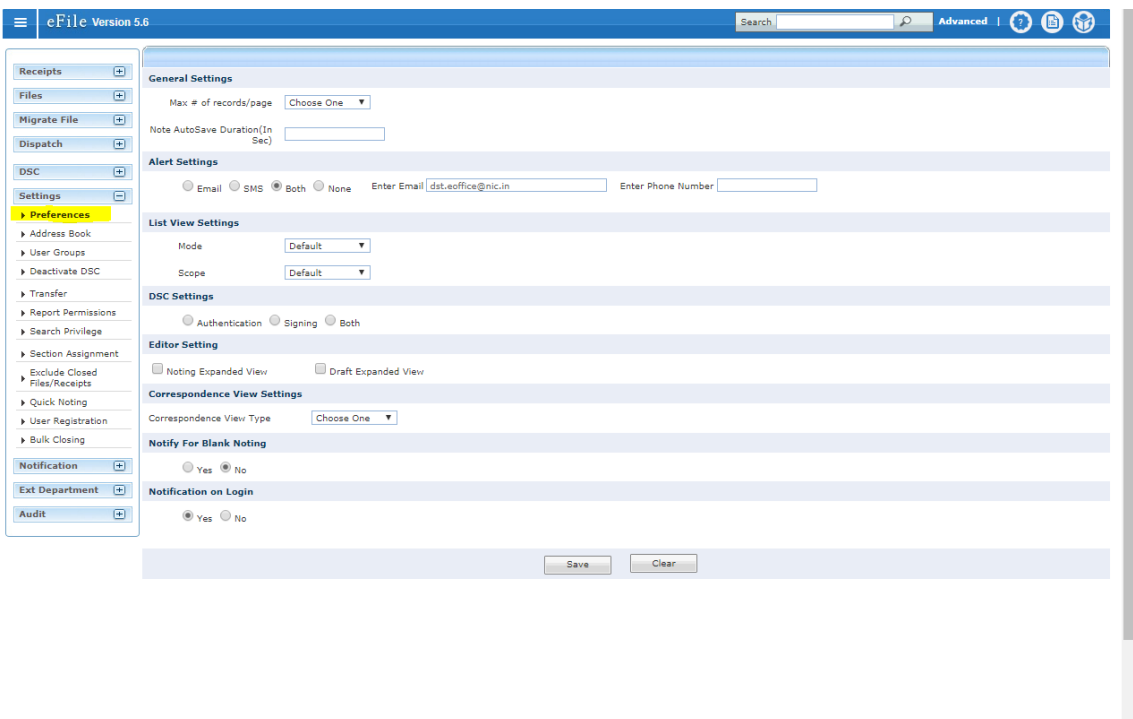

**FIG-24**

Now click on *Signing* under the *DSC Settings* section as shown in Fig 25.

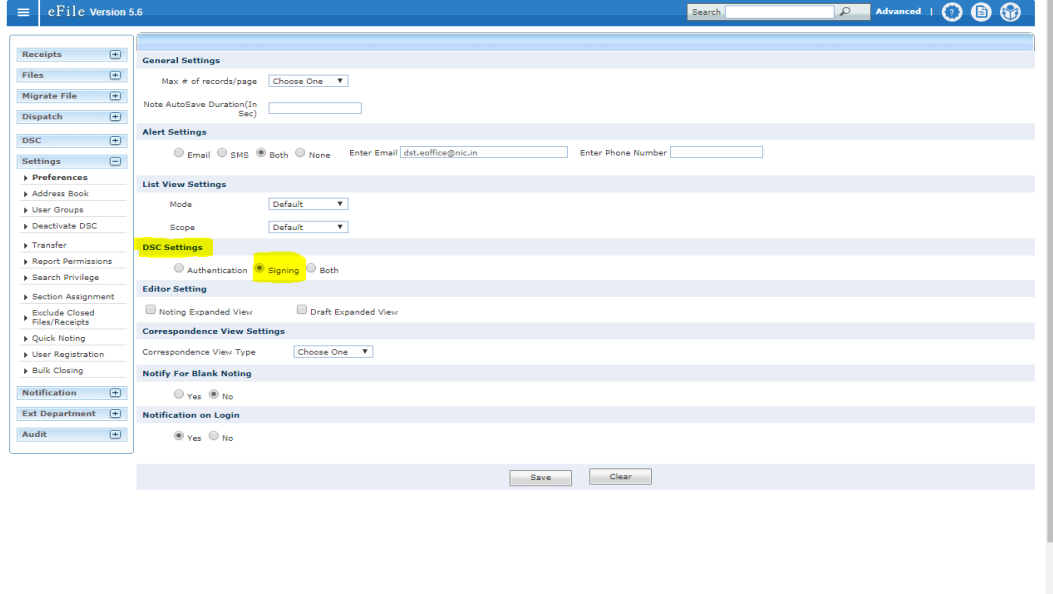

https://demo.eoffice.gov.in/eFile/?x=IBMHsP4B5S--69qP\*orbX2sNT5Uhr787fS.

After doing above steps click on save to complete the process.

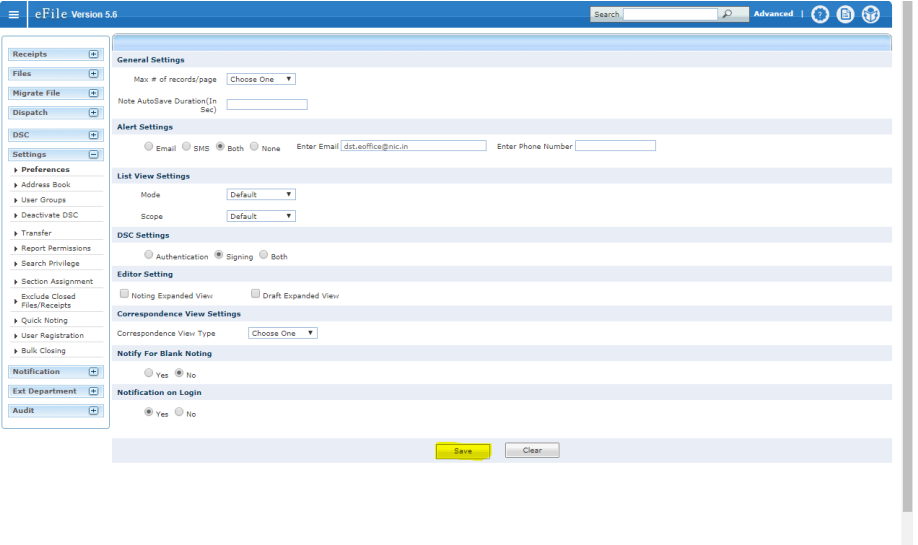

**FIG-26**